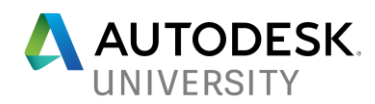

#### EDU119109

# **Creation of Custom Tutorials: Say It Once and Let the Cloud Rain Down the Repetition**

John Wallin Parker Hannifin

Robert House Parker Hannifin

#### **Learning Objectives**

- Creation of custom tutorial
- Posting publicly and privately to A360
- Sharing the tutorials
- Retrieving the tutorials

### **Description**

Custom Tutorials can help you retain tribal knowledge of the tricks your company has developed over years, and then pass that knowledge on to new hires or outsourced resources to ensure your data is built and behaves as expected. This class will show you how to use your very own CAD tools and practices to create written and video tutorials covering those tricks—from everyday basics to those needed once every 6 months. You will learn how to post publicly and privately to the A360 cloud-based collaboration service, and how to share with others.

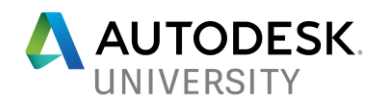

# **Links**

Screencast download: <https://knowledge.autodesk.com/community/screencast>

Published Screencasts:

<https://knowledge.autodesk.com/profile/contributions#/dashboard/public>

# **Creation of Custom Tutorial**

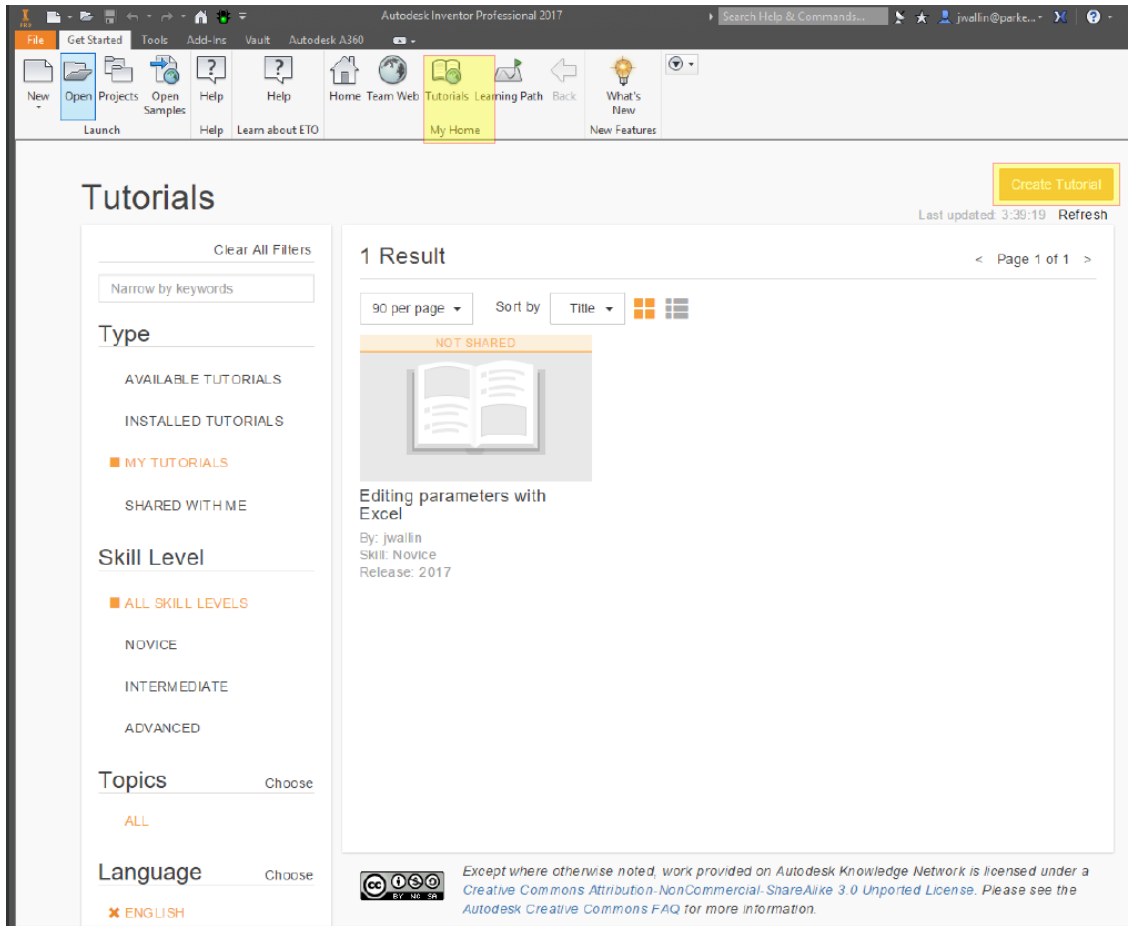

From the Getting Started Tab select Tutorials and Create Tutorial.

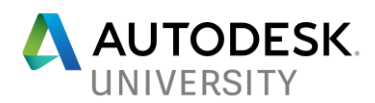

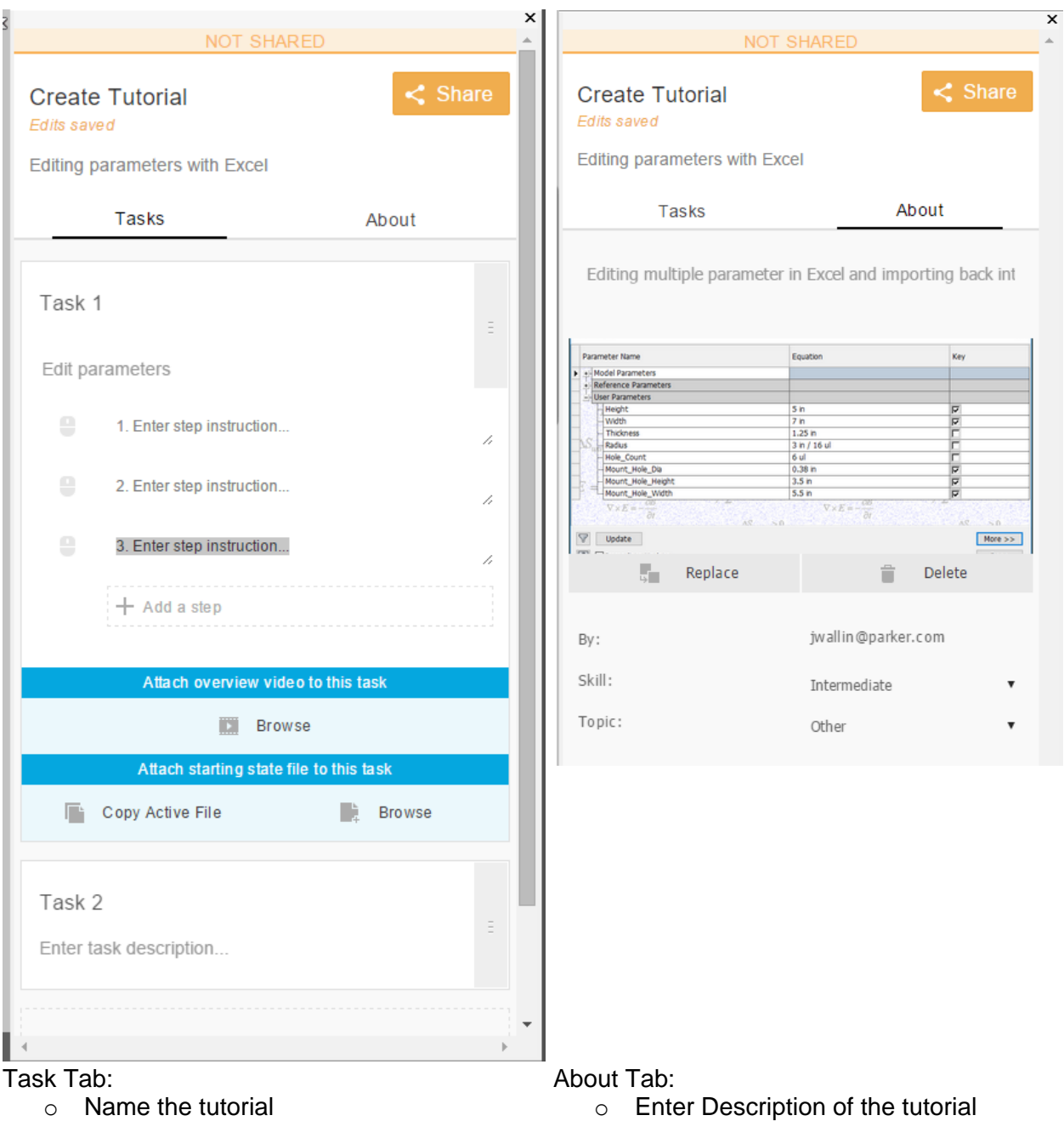

- o Add and name tasks
	- o Add and name steps
- o Attach task video (optional)
- o Attach starting state file (optional)
- - o Add picture
	- o Pick a skill level

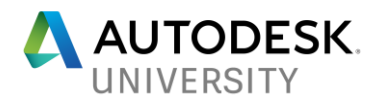

**Creation of Screencast Video to Attach to Custom Tutorial**

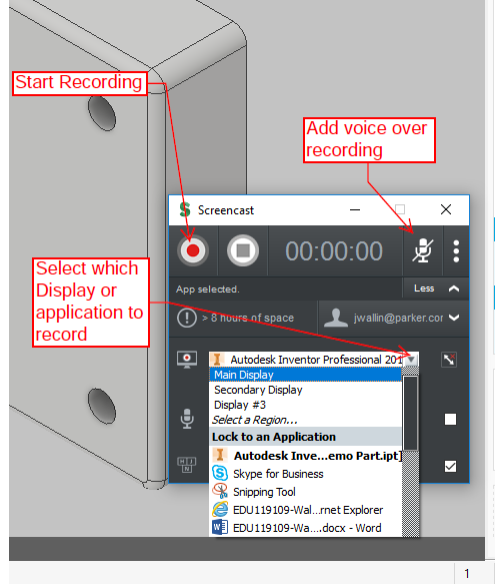

Before starting the recording, decide whether to use audio or not. Under more options select what to record, an application, an entire display, or select a region.

Tip:

By default, CTRL + F10 will stop the recording. This hot key may be changed under setting in Screencast.

#### **Editing and Saving Screencast video**

Editing of your video can be done after uploading into the My Contributions site at AutoDesk.com or as shown below.

Select Edit Audio/Video:

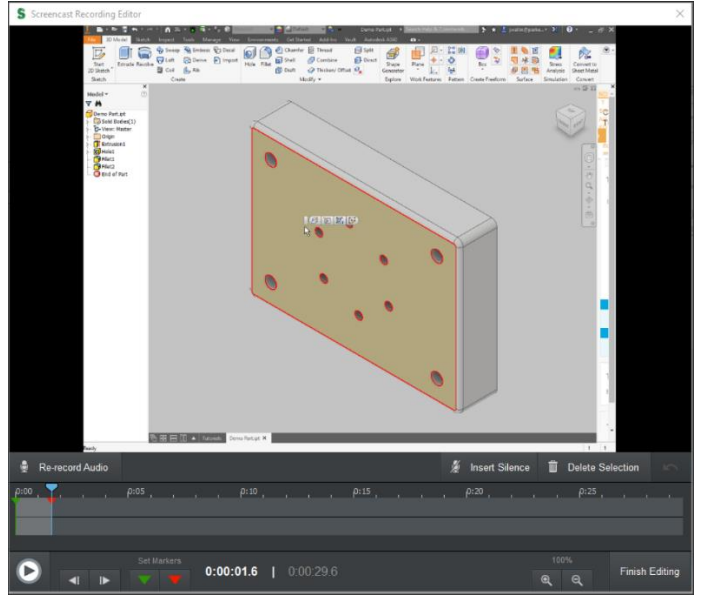

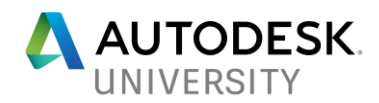

Add markers to time line to section off the portion to be deleted. Only one section at a time may be deleted.

Tip:

The end of the video will either contain the mouse moving to click to end the video or the hot key sequence to end the video. Delete the last section to remove either of these or in the case of using hot key, you can filter hot key action to show or not to show during the upload step.

 $\times$ 

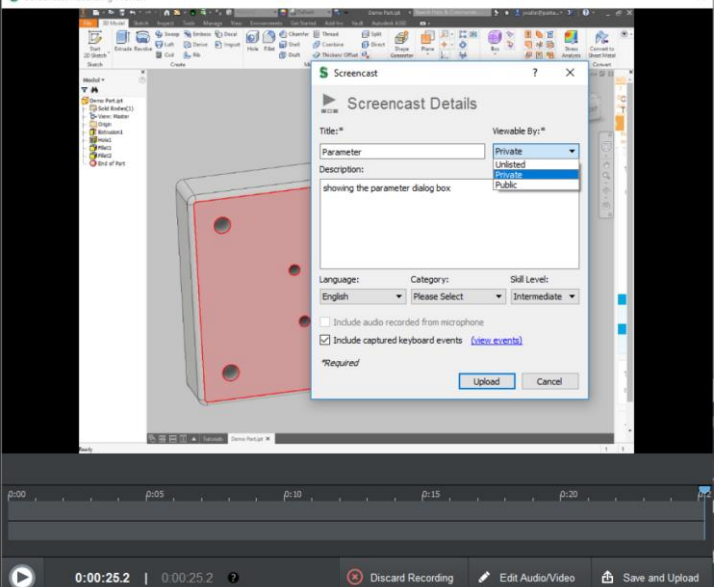

**Uploading Screencast to A360**

After clicking 'Save and Upload', a dialog box will allow you to name the video, enter a description, choice public or private viewing, language, sub category, and skill level. This is for the Screencast video only, not the custom tutorial.

Your Screen cast video is now ready to use from your A360 MyContributions site to add to a custom tutorial or for use on its own.

## **Posting Custom Tutorial to A360**

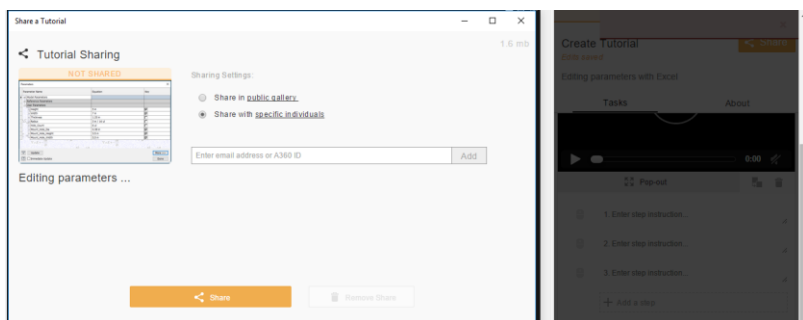

In the upper right corner of Create tutorial, click share. Select to share the tutorial publicly or enter email addresses of those you wish to share with privately. Leaving the field blank will

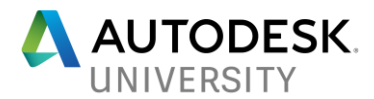

allow only you to access the tutorial. You may go into My Tutorials at any time to add or remove access to privately shared tutorials as shown in the next section.

#### **Sharing a Private Tutorial**

From My Tutorials, select the tutorial on which you want to change sharing options.

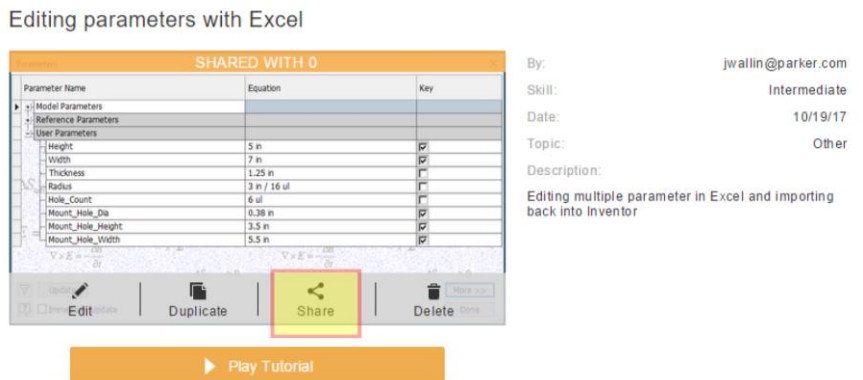

Selecting share will bring up the same dialog box that was displayed when you created the tutorial. To stop sharing a public tutorial, delete the tutorial, or change it to a private tutorial.

Note: A public tutorial may be duplicated and changed by anyone; changing a public tutorial to private will not remove any new instances that may have been created while the tutorial was public.

## **Retrieving Tutorials**

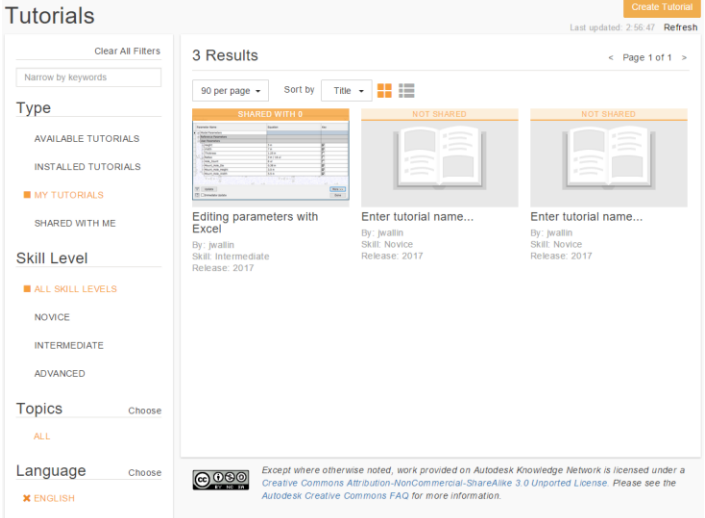

Available Tutorials: Tutorials that are publicly shared

Installed Tutorials: Tutorials that came with the software installation (Inventor for this example) My Tutorials: Tutorials that you have created.

Share with Me: Private Tutorials that others have created and shared with you.

May be filtered by the skill level or by sub topic the author assigned.